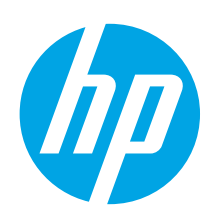

## **LaserJet Pro M402, M403 Getting Started Guide**

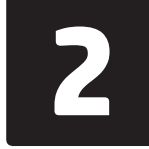

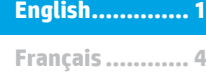

**Español............. 7**

**Português ....... 10**

**.............. 13**

# **IMPORTANT:**

Follow **Steps 1 - 2** on the printer hardware setup

## poster, then continue with **Step 3**.

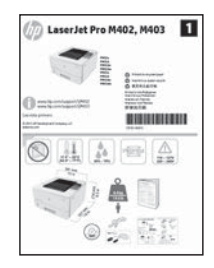

www.hp.com/support/ljM402 www.register.hp.com www.hp.com/support/ljM403

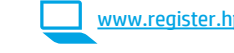

## **3. Initial setup on the control panel**

After turning on the printer, wait for it to initialize. Follow the prompts and use the arrow keys on the control panel to configure these settings:

- **• Language**
- **• Location**
- **• Default settings**

Under Default Settings select one of these options:

- **• Self-managed:** Optimized default settings for a guided experience on setups, configurations, and updates.
- **IT-managed:** optimized default settings for fleet manageability with enhanced security.

Settings are fully customizable after initial setup.

## **4. Select a connection method and prepare for software installation**

#### *<b>EG* USB connection directly between the **printer and the computer**

Use an A-to-B type USB cable.

#### **Windows**

- 1. For Windows 7 or lower, do not connect the USB cable before installing the software. The installation process prompts to connect the cable at the appropriate time. If the cable is already connected, restart the printer when installation prompts to connect the cable.
- 2. Continue with **"5. Locate or download the software installation files."**
- **NOTE:** During software installation, select the option to **Directly connect this computer using a USB cable**.

#### **Mac**

- 1. For Mac, connect the USB cable between the computer and the printer before installing the software.
- 2. Continue with **"5. Locate or download the software installation files."**

#### **Wired (Ethernet) network connection** Use a standard network cable.

- 1. Connect the network cable to the printer and to the network. Wait a few minutes for the printer to acquire a network address.
- 2. On the printer control panel, press the **OK** button. Open the **Network Setup** menu. The control panel will show the IP address by default. Note the IP address for use during software installation. **Example IP address**: 192.168.0.1

If the printer does not display the network address on the Home screen, manually configure the IP address on the control panel. To manually configure the IP address, see **"Manually configure the IP address."**

3. Continue with **"5. Locate or download the software installation files."**

**NOTE:** During software installation, select the option to **Connect through a network**.

### **Manually configure the IP address**

For information on how to manually configure the IP address, see the printer User Guide www.hp.com/support/ljM402 or www.hp.com/support/ljM403.

**HILLING HEALTH** 

C5F92-90009

### **Built-in wireless network connection (dw wireless model only)**

- 1. To connect the printer to a wireless (Wi-Fi) network, make sure that the printer, access point, and computer are all turned on, and that the computer is connected to the wireless network.
- 2. A USB cable will be required.
- 3. Disconnect any USB or Ethernet cable that is connected to the printer.
- 4. To print from a computer, continue to **"5. Locate or download the software installation files."**

## **5. Locate or download the software installation files**

#### **Method 1: Download from HP Easy Start(Windows and OS X)**

- 1. Go to 123.hp.com/laserjet, and click **Download**.
- 2. Follow the onscreen instructions and prompts to save the file to the computer.
- 3. Launch the software file from the folder where the file was saved, and continue with "6. Install the software."

#### **Method 2: Download from printer support Web site (Windows and OS X)**

- Go to www.hp.com/support/ljM402 or www.hp.com/support/ljM403.
- 2. Select **Software and drivers**.

## **6. Install the software**

#### Download the software for your printer model and operating system.

4. Launch the installation file by clicking on the .exe or .zip file as necessary, and continue with "6. Install the software.

#### (oʻ **Method 3: Install from the printer CD (Windows only)**

- 1. Insert the printer CD into the computer.
- 2. Continue with "6. Install the software."

#### **Windows solution**

- 1. Insert the printer CD into the computer, or launch the software installation file downloaded from the Web.
- 2. The software installer detects the language of the operating system, and then it displays the main menu of the installation program in the same language. When installing from the CD, if the installer program does not start after 30 seconds, browse the CD drive on the computer and launch the file named SETUP.EXE.
- 3. The **Software Selection** screen details the software to be installed.
	- The recommended software installation includes the print driver and software for all available printer features.
	- To customize the software installed, click the **Customize software selections** link. When finished, click the **Next** button.
- 4. Follow the on-screen instructions to install the software.
- 5. When prompted to select a connection type, select the appropriate option for the type of connection:
	- **• Directly connect this computer using a USB cable**
	- **• Connect through a network**
	- **• Help me set up a first-time wireless connection**

**NOTE:** When connecting through a network, the easiest way to detect the printer is to select **Automatically find my printer on the network**.

· NOTE: For wireless installation, select the option to **Help me set up a first-time wireless connection**, and then select Yes**, retrieve the wireless settings on my computer**.

#### **OS X solution**

- 1. The software installer detects the language of the operating system, and then it displays the main menu of the installation program in the same language.
- 2. Follow the on-screen instructions to install the software.
- 3. At the end of the software installation process, use the **HP Utility Setup Assistant** to configure printer options.

## **7. Mobile and wireless printing (optional)**

#### **7.1 Connectthe device to the wireless network**

To print from a phone or tablet, connect the device to the same wireless network as the printer.

**Apple iOS devices (AirPrint):** Open the item to print, and select the Action icon. Select **Print**, select the printer, and then select **Print**.

**Newer Android devices (4.4 or newer):** Open the item to print, and select the **Menu** button. Select **Print**, select the printer, and select **Print**.

Some devices require downloading the HP Print Service plugin app from the Google Play store.

**Older Android Devices (4.3 or older):** Download the HP ePrint app from the Google Play store.

**Windows Phone:** Download the HP AiO Remote app from the Windows Store.

#### **Learn more about mobile printing**

To learn more about other mobile printing options, including additional ePrint solutions, scan the QR code, or see the "Mobile printing" section of the User Guide.

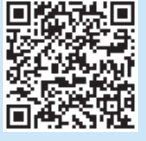

#### **7.2 Wi-Fi Direct (dw wireless model only)**

Wi-Fi Direct enables close-proximity printing from a wireless mobile device directly to an Wi-Fi Direct-enable printer without requiring a connecting to a network or the Internet.

**NOTE:** The printer might require a firmware update to use this feature.

#### **Enable Wi-Fi Direct**

- 1. Print a Network Configuration Page to identify the printer IP address. On the control panel, press and hold the Cancel (X) button until the ready light starts to blink, and then release the button. The test page prints.
- 2. Enter the printer IP address into the address line of your Web browser. The Embedded Web Server (EWS) screen displays. **Example IP address**: 192.168.0.0
- 3. Click the **Networking** tab.
- 4. Click **Wi-Fi Direct Setup**.
- 5. Select the check box next to **Wi-Fi Direct Printing Name (SSID)**, and then enter the network name SSID in the field.
- 6. Click **Apply**. The IP address of the mobile device displays on the **Networking** tab.

**NOTE:** To find the network name (SSID), click the **Wireless Configuration** menu from the **Networking** tab.

**O** For more information on wireless printing and wireless setup, go to www.hp.com/go/wirelessprinting.

## **8. Set up HP ePrint via email (optional)**

Use HP ePrint via email to print documents by sending them as an email attachment to the printer's email address from any email enabled device, even from devices that are not on the same network.

To use HP ePrint via email, the printer must meet these requirements:

- The printer must be connected to a wired or wireless network and have Internet access.
- HP Web Services must be enabled on the printer, and the printer must be registered with HP Connected.

#### **Enable HP Web Services (n and dw models only)**

- 1. On the printer control panel, press the **OK** button.
- 2. Scroll to the **HP Web Services** menu, and press the **OK** button.
- 3. Scroll to the **PrintInformation Sheet** option, and press the **OK** button. The information page contains the printer code that you use to registger your HP printer at HP Connected.
- 4. Go to [www.hpconnected.com](http://www.hpconnected.com) to create an HP ePrint account and complete the setup process.

## **Troubleshooting**

#### **User Guide**

The User Guide includes printer usage and troubleshooting information. It is available on the printer CD and on the Web:

1. Go to www.hp.com/support/ljM402 or www.hp.com/support/ljM403.

#### 2. Click **Manuals**.

For Windows, the User Guide is copied to the computer during the recommended software installation.

#### **Windows® XP, Windows Vista® , and Windows® 7**

Click **Start**, select **Programs** or **All Programs**, select **HP**, select the folder for the HP printer, and then select **Help**.

#### **Windows® 8**

On the **Start** screen, right-click an empty area on the screen, click **All Apps** on the app bar, click the icon with the printer's name, and then select **Help**.

#### **Check for firmware updates**

- 1. On the printer control panel, press the **OK** button.
- 2. Scroll to the **Services** menu, and press the **OK** button.
- 3. Select **LaserJet Update**.
- 4. Select **Check for Updates Now**.

#### **Additional supportresources**

For HP's all-inclusive help for the printer, go to www.hp.com/support/ljM402 or www.hp.com/support/ljM403.

- Solve problems
- Find advanced configuration instructions
- Download software updates
- Join support forums
- Find warranty and regulatory information
- Mobile printing resources

- **Wired (Ethernet) network connection**
- Verify that the printer is attached to the correct network port using a cable of the correct length.
- Verify the lights next to the network port are lit.
- Verify the print driver is installed on the computer.
- Test the network connection by pinging the network: **Windows**

#### Click **Start** > **Run**. Type **cmd**, and press **Enter**. Type **ping**, type a space, type the printer IP address, and then press **Enter**.

**Example IP address**: 192.168.0.1

#### **OS X**

Open the Network Utility, and type the IP address in the **ping** pane. Press **Enter**. **Example IP address**: 192.168.0.1

- If the window displays round-trip times, the network is working.
- If the ping does not work, try restarting the printer and recheck all of the connection steps.

### **Wireless network connection (dw wireless model only)**

- Verify that the network cable is not connected. The printer cannot connect to a wireless network when a network cable is connected.
- Verify that the printer and wireless router are turned on and have power. Also make sure the wireless switch is turned on.
- Verify that the printer is within the range of the wireless network. For most networks, the printer must be within 30 m (100 ft) of the wireless access point (wireless router).
- Verify the print driver is installed on the computer.
- Verify that the computer and printer connect to the same wireless network.
- For Mac, verify that the wireless router supports Bonjour.
- Restart the wireless router.

#### **English.............. 1**

#### **Français............. 4**

**Português ....... 10 Español............. 7**

**.............. 13**

**IMPORTANT :**

### Suivez les **étapes 1 à 2**

### sur l'affiche de configuration : matérielle de l'imprimante puis passez à l'**étape 3**.

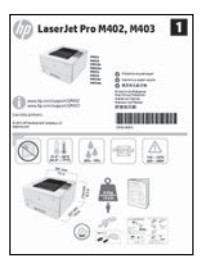

# **Guide de démarrage LaserJet Pro M402, M403**

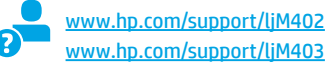

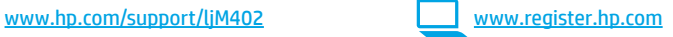

## **3. Configuration initiale surle panneau de commande**

Après avoir allumé l'imprimante, attendez son initialisation. Suivez les invites et utilisez les touches fléchées du panneau de commande pour configurer ces paramètres :

- **• Langue**
- **• Emplacement • Paramètres par défaut**
- 
- Dans Paramètres par défaut, sélectionnez l'une des options suivantes :
- Autogéré : paramètres par défaut optimisés pour une expérience guidée sur les installations, les configurations et les mises à jour.
- **Géré par le service informatique :** paramètres par défaut optimisés pour la facilité de gestion de la flotte avec une sécurité renforcée.

Les paramètres sont entièrement personnalisables après la configuration initiale.

## **4. Sélection d'une méthode de connexion et préparation à l'installation du logiciel**

### *<b>CG* Connexion USB directement entre **l'imprimante et l'ordinateur**

Utilisez un câble USB de type A-à-B.

#### **Windows**

- 1. Pour Windows 7 ou systèmes plus anciens, ne branchez pas le câble USB avant d'installer le logiciel. Le processus d'installation vous invite à connecter le câble au moment opportun. Si le câble est déjà connecté, redémarrez l'imprimante lorsque le processus d'installation vous invite à connecter le câble.
- 2. Poursuivez avec **« 5. Localiser ou téléchargerles fichiers d'installation du logiciel. »**
- **REMARQUE :** Lors de l'installation du logiciel, sélectionnez l'option pour **Connecter directement cet ordinateur à l'aide d'un câble USB**.

#### **Mac**

- 1. Pour Mac, branchez le câble USB entre l'ordinateur et l'imprimante avant d'installer le logiciel.
- 2. Poursuivez avec **« 5. Localiser ou téléchargerles fichiers d'installation du logiciel. »**

**Connexion à un réseau filaire (Ethernet)** Utilisez un câble réseau standard.

- 1. Branchez le câble réseau à l'imprimante et au réseau. Attendez quelques minutes que l'imprimante acquière une adresse réseau.
- 2. Sur le panneau de commande de l'imprimante, appuyez sur le bouton **OK**. Ouvrez le menu **Configuration du réseau**. Le panneau de commande affiche l'adresse IP par défaut. Notez l'adresse IP à utiliser lors de l'installation du logiciel. **Exemple d'adresse IP** : 192.168.0.1 Si l'imprimante n'affiche pas l'adresse du réseau sur l'écran d'accueil, configurez manuellement l'adresse IP sur le panneau de commande. Pour configurer manuellement l'adresse IP, reportez-vous à la section **« Configurer manuellementl'adresse IP. »**
- 3. Poursuivez avec **« 5. Localiser ou téléchargerles fichiers d'installation du logiciel. »**

**EL REMARQUE :** Lors de l'installation du logiciel, sélectionnez l'option **Se connecter via un réseau**.

#### $\theta$  **Configurer manuellement l'adresse IP**

Consultez le Guide de l'utilisateur de l'imprimante pour obtenir des informations sur la configuration manuelle de l'adresse IP www.hp.com/support/ljM402 ou www.hp.com/support/ljM403.

#### **Connexion réseau sans fil intégrée (modèles dw uniquement)**

- 1. Pour connecter l'imprimante à un réseau sans fil (Wi-Fi), assurez-vous que l'imprimante, le point d'accès et l'ordinateur soient tous sous tension, et que l'ordinateur est connecté au réseau sans fil.
- 2. Un câble USB sera nécessaire.
- 3. Débranchez tout câble USB ou Ethernet connecté à l'imprimante.
- 4. Pour imprimer à partir d'un ordinateur, passez à la section **« 5. Localiser ou téléchargerles fichiers d'installation du logiciel. »**

#### 3. Téléchargez le logiciel adapté à votre modèle d'imprimante et à votre système **5. Localiser ou téléchargerles fichiers d'installation du logiciel**

#### **Méthode 1 : Téléchargement depuis HP Easy Start (Windows et OS X)**

- 1. Visitez la page 123.hp.com/laserjet et cliquez sur **Télécharger**.
- 2. Suivez les instructions et les invites à l'écran pour enregistrer le fichier sur l'ordinateur.
- Lancez le fichier logiciel à partir du dossier dans lequel il a été enregistré, puis passez à l'étape « 6. Installer le logiciel ».

#### **Méthode 2 : Téléchargement depuis le site Web d'assistance de l'imprimante (Windows et OS X)**

- 1. Rendez-vous sur www.hp.com/support/ljM402 ou www.hp.com/support/ljM403.
- 2. Sélectionnez **Pilotes etlogiciels**.

## **6. Installation du logiciel**

#### **Solution Windows**

- 1. Insérez le CD de l'imprimante dans l'ordinateur, ou lancez le fichier d'installation du logiciel téléchargé à partir du Web.
- 2. Le logiciel d'installation détecte la langue du système d'exploitation, puis affiche le menu principal du programme d'installation dans la même langue. Lors de l'installation à partir du CD, si le programme d'installation ne démarre pas après 30 secondes, parcourez le lecteur du CD de l'ordinateur et lancez le fichier nommé setup.exe.
- 3. L'écran **Sélection de logiciels** indique les logiciels à installer.
	- L'installation logicielle recommandée inclut le pilote d'impression et les logiciels pour toutes les fonctionnalités de l'imprimante disponibles.
- Pour personnaliser le logiciel installé, cliquez sur le lien **Personnaliserles sélections de logiciel**. Lorsque vous avez terminé, cliquez sur le bouton **Suivant**.
- 4. Suivez les instructions à l'écran pour installer le logiciel.
- 5. Lorsque vous êtes invité à sélectionner un type de connexion, sélectionnez l'option appropriée pour le type de connexion :
	- **• Se connecter directement à cet ordinateur à l'aide d'un câble USB**
		- **• Se connecter via un réseau**
	- **• Aidez-moi à établir une connexion sans fil pourla première fois**
- **REMARQUE :** Lors de la connexion à travers un réseau, la meilleure façon de détecter l'imprimante est de sélectionner **Trouver automatiquement mon imprimante surle réseau**.

REMARQUE : Pour une installation sans fil, sélectionnez l'option Aidez-moi à établir une connexion sans fil pour la première fois, puis sélectionnez<br>La Qui, récupérer les paramètres sans fil sur mon entitateur **Oui,récupérerles paramètres sans fil sur mon ordinateur**.

#### **Solution OS X**

- 1. Le logiciel d'installation détecte la langue du système d'exploitation, puis affiche le menu principal du programme d'installation dans la même langue.
- 2. Suivez les instructions à l'écran pour installer le logiciel.
- 3. À la fin du processus d'installation du logiciel, utilisez l'**assistant de configuration de HP Utility** pour configurer les options de l'imprimante.

## **7. Imprimer à partir d'un périphérique mobile ou sans fil (facultatif)**

#### **7.1 Connexion du produit <sup>à</sup> un réseau sans fil**

Pour imprimer depuis un téléphone ou une tablette, connectez le périphérique au même réseau que celui sur lequel l'imprimante est connectée.

**Périphériques Apple iOS (AirPrint) :** ouvrez le document à imprimer, puis sélectionnez l'icône Action. Sélectionnez **Imprimer**, puis l'imprimante et appuyez sur **Imprimer**.

**Périphériques Android les plus récents (4.4 ou plus récent) :** ouvrez le document à imprimer, puis sélectionnez le bouton **Menu**. Sélectionnez **Imprimer**, puis l'imprimante et appuyez sur **Imprimer**.

Certains périphériques nécessitent le téléchargement de l'appli plugin HP Print Service, disponible sur Google Play.

**Périphériques Android plus anciens (4.3 ou plus ancien) :** téléchargez l'application HP ePrint à partir de Google Play.

**Windows Phone :** téléchargez l'appli HP AiO Remote disponible dans le Windows Store.

#### **En savoir plus surl'impression mobile**

Pour en savoir plus sur les autres options d'impression mobile, notamment les solutions ePrint supplémentaires, numérisez le code QR ou consultez la section « Impression mobile » du Guide de l'utilisateur.

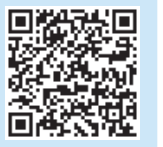

#### **7.2 Wi-Fi Direct(modèle sans fil dw uniquement)**

La fonctionnalité Wi-Fi Direct permet d'imprimer en proximité immédiate depuis un périphérique mobile sans fil directement sur une imprimante disposant de cette même fonctionnalité sans vous connecter à un réseau ou Internet.

 **REMARQUE :** Il peut s'avérer nécessaire de mettre à jour le micrologiciel de l'imprimante pour pouvoir utiliser cette fonction.

#### **Activer Wi-Fi Direct**

- 1. Imprimez une page de configuration pour identifier l'adresse IP de l'imprimante. Sur le panneau de commande, appuyez et maintenez le bouton Annuler (X) jusqu'à ce que le témoin lumineux se mette à clignoter, puis relâchez le bouton. La page de test s'imprime.
- 2. Entrez l'adresse IP de l'imprimante dans la barre d'adresse de votre navigateur Web. Le serveur EWS HP s'ouvre. **Exemple d'adresse IP** : 192.168.0.0
- 3. Cliquez sur l'onglet **Réseau**.
- 4. Cliquez sur **Configuration Wi-Fi Direct**.
- 5. Activez la case en regard de **Nom de l'impression Wi-Fi Direct (SSID)**, puis entrez le nom du réseau SSID dans le champ.
- 6. Cliquez sur **Appliquer**. L'adresse IP du périphérique mobile s'affiche dans l'onglet **Réseau**.

 **REMARQUE :** Pour trouver le nom du réseau (SSID), cliquez sur le menu **Configuration sans fil** dans l'onglet **Réseau**.

Pour obtenir plus d'informations sur l'impression sans fil et la configuration sans fil, accédez à www.hp.com/go/wirelessprinting.

échéant, et passez à l'étape « 6. Installer le logiciel ».

4. Lancez le fichier d'installation en cliquant sur le fichier .exe ou .zip, le cas

**Méthode 3 : Installation avec le CD de l'imprimante**

2. Passez à l'étape « 6. Installer le logiciel ».

d'exploitation.

## **8. Configurer HP ePrint via messagerie électronique (facultatif)**

Utilisez HP ePrint via messagerie électronique pour imprimer des documents en les envoyant en pièce jointe à l'adresse électronique de l'imprimante depuis n'importe quel périphérique activé, même ceux qui ne sont pas sur le même réseau.

- Pour utiliser HP ePrint via messagerie électronique, l'imprimante doit répondre aux exigences suivantes :
- L'imprimante doit être connectée à un réseau câblé ou sans fil et avoir accès à Internet.
- Les services Web HP doivent être activés sur l'imprimante et celle-ci doit être enregistrée auprès de HP Connected.

## **Dépannage**

#### **Guide de l'utilisateur**

Le guide de l'utilisateur comprend des informations relatives à l'utilisation de l'imprimante et au dépannage. Il est disponible sur le CD de l'imprimante et sur le Web :

- 1. Rendez-vous sur www.hp.com/support/ljM402 ou www.hp.com/support/ljM403.
- 2. Cliquez sur **Manuels**.

Pour Windows, le guide de l'utilisateur est copié sur l'ordinateur lors de l'installation logicielle recommandée.

#### **Windows® XP, Windows Vista® et Windows® 7**

Cliquez sur **Démarrer**, sélectionnez **Programmes** ou **Tous les programmes**, sélectionnez **HP**, puis le dossier de l'imprimante HP, puis sélectionnez **Aide**.

#### **Windows® 8**

Dans l'écran **Démarrer**, effectuez un clic droit sur une zone vide de l'écran, cliquez sur **Toutes les applications** sur la barre d'applications, cliquez sur l'icône avec le nom de l'imprimante, puis sélectionnez **Aide**.

#### **Recherche des mises à jour de micrologiciels**

- 1. Sur le panneau de commande de l'imprimante, appuyez sur le bouton **OK**.
- 2. Faites défiler jusqu'au menu **Services**, puis appuyez sur le bouton **OK**.
- 3. Sélectionnez **LaserJet Update**.
- 4. Sélectionnez **Rechercherles mises à jour maintenant**.

#### **Activation des Services Web HP (modèles sans n et dw uniquement)**

- 1. Sur le panneau de commande de l'imprimante, appuyez sur le bouton **OK**.
- 2. Faites défiler jusqu'au menu **Services Web HP**, puis appuyez sur le bouton **OK**.
- 3. Accédez à l'option **Impression des pages d'informations** , puis appuyez sur **OK**. Celle-ci contient le code de l'imprimante qui vous permettra d'enregistrer votre imprimante HP sur HP Connected.
- 4. Rendez-vous sur [www.hpconnected.com](http://www.hpconnected.com) pour créer un compte HP ePrint et terminer le processus de configuration.

#### **Ressources d'assistance supplémentaires**

Pour l'aide globale de HP relative à l'imprimante, allez sur www.hp.com/support/ljM402 ou www.hp.com/support/ljM403.

- Résolution des problèmes
- Recherche d'instructions de configuration avancées
- Téléchargement des mises à jour du logiciel
- Inscription au forum d'assistance
- Recherche d'informations réglementaires et de garantie
- Ressources d'impression mobile

### **Connexion à un réseau filaire (Ethernet)**

- Vérifiez que l'imprimante est connectée au port réseau approprié à l'aide d'un câble de longueur suffisante.
- Vérifiez que les voyants situés à côté du port réseau sont allumés.
- Vérifiez que le pilote d'impression est bien installé sur l'ordinateur. • Testez la connexion réseau en exécutant une commande Ping sur
- le réseau : **Windows**

Cliquez sur **Démarrer** > **Exécuter**. Tapez **cmd** et appuyez sur **Entrée**. Tapez **ping**, puis un espace, saisissez l'adresse IP de l'imprimante puis appuyez sur **Entrée**. **Exemple d'adresse IP** : 192.168.0.1 **OS X** 

Ouvrez l'utilitaire réseau et tapez l'adresse IP dans le volet de **ping**. Appuyez sur **Entrée**. **Exemple d'adresse IP** : 192.168.0.1

- Si la fenêtre affiche des temps de propagation en boucle, cela signifie que le réseau est opérationnel.
- Si le ping ne fonctionne pas, essayez de redémarrer l'imprimante et vérifiez à nouveau toutes les étapes de connexion.

#### **Connexion à un réseau sans fil (modèle sans fil dw uniquement)**

- Vérifiez que le câble réseau n'est pas connecté. L'imprimante ne peut pas se connecter à un réseau sans fil lorsqu'un câble réseau est connecté.
- Vérifiez que l'imprimante et le routeur sans fil sont sous tension et alimentés. Vérifiez également que l'interrupteur sans fil est activé.
- Vérifiez que l'imprimante se trouve dans la plage du réseau sans fil. Pour la plupart des réseaux, l'imprimante doit se trouver dans une plage de 30 m (100 pi) du point d'accès sans fil (routeur sans fil).
- Vérifiez que le pilote d'impression est bien installé sur l'ordinateur.
- Vérifiez que l'ordinateur et l'imprimante se connectent au même réseau sans fil.
- Pour Mac, vérifiez que le routeur sans fil prend en charge Bonjour.
- Redémarrez le routeur sans fil.

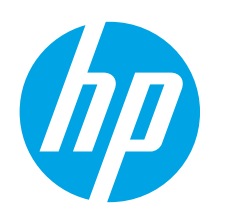

# **Guía de inicio de LaserJet Pro M402, M403**

**English.............. 1**

**Français ............ 4**

**Español............. 7**

**Português ....... 10**

**.............. 13**

# **IMPORTANTE:**

Siga los **pasos 1-2** del folleto de configuración del hardware de la impresora y, después, continúe con el **paso 3**.

# LaserJet Pro M402, M403 山 九 田 全  $\circ$   $\sim$   $\sim$   $\sim$

www.hp.com/support/ljM402 www.register.hp.com www.hp.com/support/ljM403

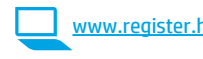

## **3. Configuración inicial en el panel de control**

Después de encender la impresora, espere a que se inicialice. Siga las indicaciones y utilice las teclas de flecha del panel de control para configurar estos ajustes:

- **• Idioma**
- **• Ubicación**
- **• Configuración predeterminada**

En Configuración predeterminada seleccione una de estas opciones:

- **• Autogestionado:** ajustes predeterminados optimizados para una experiencia guiada en configuraciones y actualizaciones.
- Gestionado por TI: ajustes predeterminados optimizados para una gestionabilidad de la flota con seguridad mejorada.

Los ajustes se pueden personalizar por completo después de la configuración inicial.

### **4. Selección de un método de conexión y preparación para la instalación del software**

### **Conexión USB directamente entre la impresora y el equipo**

Utilice un cable USB de tipo A a B.

#### **Windows**

- 1. En Windows 7, ni en versiones anteriores, no conecte el cable USB antes de instalar el software. El proceso de instalación del software muestra un aviso para conectar el cable en el momento adecuado. Si el cable ya está conectado, reinicie la impresora cuando el proceso de instalación muestre el aviso para conectar el cable.
- 2. Continúe con el paso **"5. Localización o descarga de los archivos de instalación del software"**.
- **NOTA:** Durante la instalación del software, seleccione la opción **Conectar directamente este equipo mediante un cable USB**.

#### **Mac**

- 1. En Mac, conecte el cable USB entre el equipo y la impresora antes de instalar el software.
- 2. Continúe con el paso **"5. Localización o descarga de los archivos de instalación del software"**.

#### **Conexión a una red por cable (Ethernet)** Utilice un cable de red estándar.

- 1. Conecte el cable de red a la impresora y a la red. Espere unos minutos a que la impresora obtenga la dirección de red.
- 2. En el panel de control de la impresora, pulse el botón **OK**. Abra el menú **Configuración de red**. El panel de control mostrará la dirección IP predeterminada. Anote la dirección IP que se usará durante la instalación del software. **Dirección IP de ejemplo**: 192.168.0.1 Si la impresora no muestra la dirección de red en la pantalla de inicio, configure la dirección IP en el panel de control de manera manual. Para configurar manualmente la dirección IP, consulte **"Configuración manual de la dirección IP"**.
- 3. Continúe con el paso **"5. Localización o descarga de los archivos de instalación del software"**.

**EL** NOTA: Durante la instalación del software, seleccione la opción **Conectar a través de una red**.

#### **Configuración manual de la dirección IP**

Para obtener información sobre cómo configurar manualmente la dirección IP, consulte la Guía del usuario de la impresora www.hp.com/support/li o www.hp.com/support/ljM403.

### **Conexión de red inalámbrica integrada (solo para el modelo dw)**

- 1. Para conectar la impresora a una red inalámbrica (Wi-Fi), asegúrese de que la impresora, el punto de acceso y el equipo están encendidos y de que el equipo está conectado a la red inalámbrica.
- 2. Se necesita un cable USB.
- 3. Desconecte cualquier cable USB o Ethernet que esté conectado a la impresora.
- 4. Para imprimir desde un equipo, continúe con el paso **"5. Localización o descarga de los archivos de instalación del software"**.

## **5. Localización o descarga de los archivos de instalación del software**

#### **Método 1: Descargar desde HP Easy Start (Windows y OS X)**

- 1. Vaya a 123.hp.com/laserjet y haga clic en **Descargar**.
- 2. Siga las indicaciones e instrucciones en pantalla para guardar el archivo en el equipo.
- 3. Inicie el archivo de software de la carpeta en la que se guardó el archivo y continúe con "6. Instalación del software".

#### **Método 2: Descarga desde el sitio web de asistencia de la impresora (Windows y OS X)**

- 1. Vaya a www.hp.com/support/ljM402 o www.hp.com/support/ljM403.
- 2. Seleccione **Software y controladores**.

## **6. Instalación del software**

#### **Solución de Windows**

- 1. Inserte el CD de la impresora en el equipo o inicie el archivo de instalación del software descargado de la Web.
- 2. El programa de instalación del software detecta el idioma del sistema operativo y, a continuación, muestra el menú principal del programa de instalación en ese idioma. Cuando se realiza la instalación desde el CD, si el programa de instalación no se inicia después de 30 segundos, vaya a la unidad de CD del equipo e inicie el archivo SETUP.EXE.
- 3. En la pantalla **Selección de software** se muestran los detalles del software que se va a instalar.
	- La instalación de software recomendada incluye el controlador de impresión y software para todas las funciones de la impresión.
- Para personalizar el software instalado, haga clic en el enlace **Personalizar selecciones de software**. Cuando termine, haga clic en el botón **Siguiente**.
- 4. Siga las instrucciones en pantalla para instalar el software.
- 5. Cuando se le indique que seleccione un tipo de conexión, seleccione la opción apropiada para el tipo de conexión:
	- **• Conectar directamente a este equipo mediante un cable USB**
		- **• Conectar mediante una red**
	- **• Ayudarme a configurar una conexión inalámbrica por primera vez**
- **NOTA:** Cuando se conecte a través de una red, el modo más sencillo de detectar la impresora es seleccionar **Encontrar mi impresora automáticamente en la red**.
- **NOTA:** Para la instalación inalámbrica, seleccione la opción **Ayudarme a configurar una conexión inalámbrica por primera vez** y, a continuación, seleccione **Sí, obtenerla configuración inalámbrica en mi equipo**.

#### **Solución OS X**

- 1. El programa de instalación del software detecta el idioma del sistema operativo y, a continuación, muestra el menú principal del programa de instalación en ese idioma.
- 2. Siga las instrucciones en pantalla para instalar el software.
- 3. Al final del proceso de instalación del software, utilice el **Asistente de configuración de Utilidad de HP** para configurar las opciones de la impresora.

## **7. Impresión móvil e inalámbrica (opcional)**

### **7.1 Conexión del dispositivo <sup>a</sup> la red inalámbrica**

Para imprimir desde un teléfono o una tableta, conecte el dispositivo a la misma red inalámbrica que la impresora.

**Dispositivos iOS de Apple (AirPrint):** abra el elemento que desea imprimir y seleccione el icono Action (Acción). Seleccione primero **Imprimir**, después la impresora y por último, de nuevo, **Imprimir**.

**Dispositivos Android recientes (4.4 o más recientes):** abra el elemento que desea imprimir y seleccione el botón **Menú**. Seleccione primero **Imprimir**, después la impresora y por último, de nuevo, **Imprimir**. Algunos dispositivos requieren que se descargue el complemento HP Print Service de Play Store de Google.

**Dispositivos Android antiguos (4.3 o anteriores):** descargue la aplicación HP ePrint de Play Store de Google.

**Windows Phone:** descargue la aplicación HP AiO Remote de Windows Store.

### **Obtener más información sobre la impresión móvil**

Para obtener más información sobre otras opciones de impresión móvil, incluidas las soluciones adicionales de ePrint, escanee el código QR o consulte la sección "Impresión móvil" de la Guía del usuario.

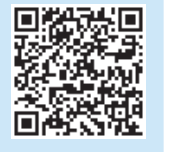

### **7.2 Wi-Fi Direct(solo para el modelo dw inalámbrico)**

Wi-Fi Direct permite imprimir directamente desde un dispositivo móvil inalámbrico en una impresora compatible con Wi-Fi Direct sin necesidad de conectarse a la red ni a Internet.

 **NOTA:** Es posible que la impresora requiera una actualización de firmware para utilizar esta función.

#### **Activar Wi-Fi Direct**

- 1. Para identificar la dirección IP de la impresora, imprima una página de configuración de red. En el panel de control, mantenga pulsado el botón Cancelar (X) hasta que la luz del estado preparado comience a parpadear y, a continuación, suelte el botón. Se imprime una página de prueba.
- 2. Introduzca la dirección IP de la impresora en la línea de dirección del navegador Web. Se visualizará la pantalla del servidor Web incorporado (EWS). **Dirección IP de ejemplo**: 192.168.0.0
- 3. Haga clic en la ficha **Redes**.
- 4. Haga clic en **Wi-Fi Direct Setup**.
- 5. Seleccione la casilla de verificación situada junto a **Nombre de impresión de Wi-Fi Direct Printing (SSID)** y, a continuación, introduzca el nombre de red SSID en el campo.
- 6. Haga clic en **Aplicar**. La dirección IP del dispositivo móvil se visualiza en la ficha **Redes**.

 **NOTA:** Para encontrar el nombre de red (SSID), haga clic en el menú **Configuración inalámbrica** de la ficha **Redes**.

Para obtener más información sobre la impresión inalámbrica y la configuración inalámbrica, visite www.hp.com/go/wirelessprinting.

3. Descargue el software para su modelo de impresora y sistema operativo. 4. Inicie el archivo de instalación haciendo clic en el archivo .exe o .zip si fuera

**Método 3: Instalación desde el CD de la impresora (solo Windows)**

necesario y continúe con "6. Instalación del software".

- 1. Inserte el CD de la impresora en el equipo.
- 2. Continúe con "6. Instalación del software".

## **8. Configuración de HP ePrint a través del correo electrónico (opcional)**

Utilice HP ePrint a través del correo electrónico para imprimir documentos enviándolos como adjunto de un mensaje de correo electrónico a la dirección de correo de la impresora desde cualquier dispositivo que tenga acceso al correo electrónico, incluso desde dispositivos que no están en la misma red.

Para utilizar HP ePrint a través del correo electrónico, la impresora debe cumplir los requisitos siguientes:

- La impresora debe estar conectada a una red cableada o inalámbrica y disponer de acceso a Internet.
- Los servicios Web de HP deben estar activados en la impresora y la impresora debe estar registrada en HP Connected.

## **Solución de problemas**

#### **Guía del usuario**

En la Guía del usuario se incluye información sobre el uso de la impresora y solución de problemas. Está disponible en el CD de la impresora y en la Web:

1. Vaya a www.hp.com/support/ljM402 o www.hp.com/support/ljM403.

#### 2. Haga clic en **Manuales**.

En Windows, la Guía del usuario se copia en el equipo durante la instalación del software recomendado.

#### **Windows® XP, Windows Vista® y Windows® 7**

Haga clic en **Inicio**, seleccione **Programas** o **Todos los programas**, seleccione **HP**, seleccione la carpeta de la impresora HP y, a continuación, seleccione **Ayuda**.

#### **Windows® 8**

En la pantalla **Inicio**, haga clic con el botón derecho en un área vacía de la pantalla, haga clic en **Todas las aplicaciones** en la barra de aplicaciones, haga clic en el icono que tiene el nombre de la impresora y, a continuación, seleccione **Ayuda**.

#### **Comprobarlas actualizaciones del firmware**

- 1. En el panel de control de la impresora, pulse el botón **OK**.
- 2. Desplácese hasta el menú **Servicios** y pulse el botón **OK**.
- 3. Seleccione **Actualizar LaserJet**.
- 4. Seleccione **Buscar actualizaciones ahora**.

#### **Activación de los servicios Web de HP (solo para los modelos n y dw)**

- 1. En el panel de control de la impresora, pulse el botón **OK**.
- 2. Desplácese hasta el menú **Servicios Web de HP** y pulse el botón **OK**.
- 3. Desplácese hasta la opción **Imprimir hoja de información** y pulse el botón **OK**. La página de información contiene el código de la impresora que se utiliza para registrar la impresora de HP en HP Connected.
- 4. Vaya a [www.hpconnected.com](http://www.hpconnected.com) para crear una cuenta HP ePrint y completar el proceso de instalación.

#### **Recursos de asistencia adicional**

Para obtener ayuda integral de HP para la impresora, vaya a www.hp.com/support/ljM402 o www.hp.com/support/ljM403.

- Solución de problemas
- Cómo encontrar instrucciones de configuración avanzada
- Descarga de las actualizaciones de software
- Cómo participar en foros de asistencia
- Cómo encontrar información legal y sobre la garantía
- Recursos de impresión móvil

### **Conexión a una red por cable (Ethernet)**

- Compruebe que la impresora está conectada al puerto de red correcto mediante un cable con la longitud apropiada.
- Verifique que las luces junto al puerto de red están encendidas.
- Compruebe que el controlador de impresión está instalado en el equipo.
- Pruebe la conexión de red haciendo ping a la red:

#### **Windows**

Haga clic en **Inicio** > **Ejecutar**. Escriba **cmd** y pulse **Intro**. Escriba **ping**, introduzca un espacio, escriba la dirección IP de la impresora y, a continuación, pulse **Entrar**. **Dirección IP de ejemplo**: 192.168.0.1

**OS X** 

Abra la Utilidad de red y escriba la dirección IP en el panel **ping**. Pulse **Intro**. **Dirección IP de ejemplo**: 192.168.0.1

- Si en la ventana aparecen tiempos de recorrido de ida y vuelta, la red está funcionando.
- Si el ping no funciona, pruebe a reiniciar la impresora y vuelva a comprobar todos los pasos de conexión.

#### **Conexión de la red inalámbrica (solo para el modelo dw inalámbrico)**

- Verifique que el cable de red no está conectado. La impresora no puede conectarse a una red inalámbrica cuando se conecta un cable de red.
- Compruebe que la impresora y el direccionador inalámbrico estén encendidos y tengan alimentación. Asegúrese también de que el interruptor inalámbrico está encendido.
- Compruebe que la impresora se encuentra dentro del alcance de la red inalámbrica. Para la mayoría de las redes, la impresora debe encontrarse dentro de un alcance de 30 m (100 pies) del punto de acceso inalámbrico (direccionador inalámbrico).
- Compruebe que el controlador de impresión está instalado en el equipo.
- Compruebe que el equipo y la impresora se conectan a la misma red inalámbrica.
- Para Mac, verifique que el direccionador inalámbrico sea compatible con Bonjour.
- Reinicie el enrutador inalámbrico.

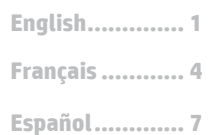

**Português........10**

**.............. 13**

# **IMPORTANTE:**

#### Siga as **Etapas 1 a 2** no pôster de configuração de hardware da impressora, então prossiga para a **Etapa 3**.

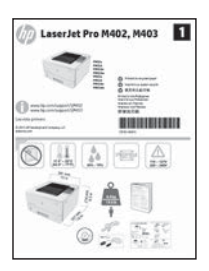

## **Guia de primeiros passos da LaserJet Pro M402, M403**

www.hp.com/support/ljM403

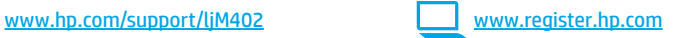

## **3. Configuração inicial no painel de controle**

Depois de ligar a impressora, aguarde sua inicialização. Siga as instruções e siga as teclas de seta no painel de controle para definir estas configurações:

- **• Idioma**
	- **• Local**
- **• Configurações padrão**
- Em Configurações padrão, selecione uma destas opções:
	- **• Autogerenciado:** configurações padrão otimizadas para uma experiência guiada em instalações, configurações e atualizações.
- Gerenciado por TI: configurações padrão otimizadas para capacidade de gerenciamento de frota com segurança avançada.

As configurações são totalmente personalizáveis após a configuração inicial.

## **4. Selecionar um método de conexão e preparar-se para a instalação de software**

#### **Conexão USB direta entre a impressora e o computador**

É necessário utilizar um cabo USB do tipo A a B.

#### **Windows**

- 1. Para o Windows 7 ou inferior, não conecte o cabo USB antes de instalar o software. O processo de instalação solicitará a conexão do cabo no momento apropriado. Se o cabo já estiver conectado, reinicie a impressora quando a instalação solicitar a conexão do cabo.
- 2. Prossiga para **"5. Localizar ou baixar os arquivos de instalação de software"**.

 **NOTA:** Durante a instalação de software, selecione a opção para **Conectar diretamente o computador usando um cabo USB**.

#### **Mac**

- 1. Para Mac, conecte o cabo USB entre o computador e a impressora antes de instalar o software.
- 2. Prossiga para **"5. Localizar ou baixar os arquivos de instalação de software"**.

**Conexão de rede cabeada (Ethernet)** Use um cabo de rede padrão.

- 1. Conecte o cabo de rede à impressora e à rede. Aguarde alguns minutos até a impressora adquirir um endereço de rede.
- 2. No painel de controle da impressora, pressione o botão **OK**. Abra o menu **Configuração de rede**. O painel de controle mostrará o endereço IP por padrão. Anote o endereço IP para utilizá-lo durante a instalação do software. **Exemplo de endereço IP**: 192.168.0.1 Se a impressora não exibir o endereço de rede na tela Inicial, configure manualmente o endereço IP no painel de controle. Para configurar manualmente o endereço IP, consulte **"Configurar manualmente o endereço IP"**.
- 3. Prossiga para **"5. Localizar ou baixar os arquivos de instalação de software"**.

 **NOTA:** Durante a instalação do software, selecione a opção para **Conectar-se por meio de uma rede**.

#### **Configurar manualmente o endereço IP**

Para obter informações sobre como configurar manualmente o endereço IP, consulte o Guia do Usuário da impressora www.hp.com/support/ljM402 ou www.hp.com/support/ljM403.

### **Conexão de rede sem fio interna (somente modelos sem fio dw)**

- 1. Para conectar a impressora a uma rede sem fio (Wi-Fi), verifique se a impressora, o ponto de acesso e o computador estão ligados e se o computador está conectado à rede sem fio.
- 2. Será necessário um cabo USB.
- 3. Desconecte todos os cabos USB ou Ethernet conectados à impressora.
- 4. Para imprimir de um computador, prossiga para **"5. Localizar ou baixar os arquivos de instalação de software"**.

## **5. Localizar ou baixar os arquivos de instalação de software**

#### **Método 1: Faça download do HP Easy Start (Windows e OS X)**

- 1. Acesse 123.hp.com/laserjet e clique em **Fazer download**.
- 2. Siga as instruções na tela e os comandos para salvar o arquivo no computador.
- 3. Inicie o arquivo de software da pasta onde ele foi salvo e prossiga para "6. Instalar o software".

#### **Método 2: Faça download do site de suporte da impressora (Windows e OS X)**

- 1. Acesse www.hp.com/support/ljM402 ou www.hp.com/support/ljM403.
- 2. Selecione **Software e drivers**.

## **6. Instalar o software**

#### **Solução para Windows**

- 1. Insira o CD da impressora no computador ou inicie o arquivo de instalação de software baixado da Web.
- 2. O instalador do software detecta o idioma do sistema operacional e, em seguida, exibe o menu principal do programa de instalação no mesmo idioma. Ao instalar do CD, caso o programa instalador não inicie após 30 segundos, navegue na unidade de CD no computador e inicie o arquivo chamado SETUP.EXE.
- 3. A tela **Seleção de software** detalha o software a ser instalado.
	- A instalação de software recomendado inclui o driver de impressão e o software para todos os recursos de impressora disponíveis.
	- Para personalizar o software instalado, clique no link **Personalizar seleções de software**. Quando terminar, clique no botão **Avançar**.
- 4. Siga as instruções exibidas na tela para instalar o software.
- 5. Quando a seleção de um tipo de conexão for solicitada, selecione a opção apropriada para o tipo de conexão:
	- **• Conectar diretamente a este computador usando um cabo USB**
	- **• Conectar-se por meio de uma rede**
	- **• Ajudar-me a configurar pela primeira vez uma conexão sem fio**

 **NOTA:** Ao conectar-se por meio de uma rede, a maneira mais fácil de detectar a impressora é selecionar **Localizar automaticamente minha impressora na rede**.

 **NOTA:** Para instalação sem fio, selecione a opção para **Ajudar-me a configurar pela primeira vez uma conexão sem fio** e selecione **Sim,recupere as configurações sem fio do meu computador**.

#### **Solução para OS X**

- 1. O instalador do software detecta o idioma do sistema operacional e, em seguida, exibe o menu principal do programa de instalação no mesmo idioma.
- 2. Siga as instruções exibidas na tela para instalar o software.
- 3. No final do processo de instalação de software, use o **Assistente de configuração do HP Utility** para configurar opções da impressora.

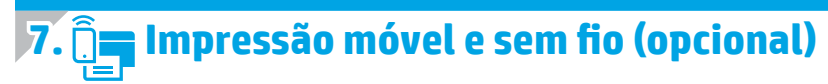

#### **7.1 Conectar <sup>o</sup> dispositivo <sup>à</sup> rede sem fio**

Para imprimir de um telefone ou um tablet, conecte o dispositivo à mesma rede sem fio da impressora.

**Dispositivos Apple iOS (AirPrint):** Abra o item a ser impresso e selecione o ícone Ação. Selecione **Imprimir**, selecione a impressora e selecione **Imprimir**.

**Dispositivos Android mais recentes (4.4 ou mais recente):** Abra o item a ser impresso e selecione o botão **Menu**. Selecione **Imprimir**, selecione a impressora e selecione **Imprimir**.

Alguns dispositivos exigem o download do aplicativo de plug-in HP Print Service da Google Play store.

**Dispositivos Android mais antigos (4.3 ou mais antigo):** Baixe o aplicativo HP ePrint da Google Play store.

**Windows Phone:** Baixe o aplicativo HP AiO Remote da Windows Store.

#### **Saiba mais sobre a impressão móvel**

Para saber mais sobre outras opções de impressão móvel, incluindo soluções ePrint adicionais, digitalize o código QR ou consulte a seção "Impressão móvel" do Guia do Usuário.

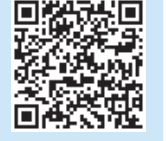

#### **7.2 Wi-Fi Direct(somente modelo sem fio dw)**

O Wi-Fi Direct permite a impressão por proximidade de um dispositivo móvel sem fio diretamente para uma impressora com Wi-Fi Direct ativado sem a necessidade de uma conexão com uma rede ou Internet.

 **NOTA:** A impressora pode necessitar de atualização de firmware para usar esse recurso.

#### **Ativar o Wi-Fi Direct**

- 1. Imprima uma página de Configuração de rede para identificar o endereço IP da impressora. No painel de controle, mantenha pressionado o botão Cancelar (X) até que a luz de pronto comece a piscar e, em seguida, solte o botão. A página de teste é impressa.
- 2. Insira o endereço IP do produto na linha de endereços do seu navegador. A tela do Servidor Web Incorporado (EWS) será exibida. **Exemplo de endereço IP**: 192.168.0.0
- 3. Clique na guia **Redes**.
- 4. Clique em **Configuração do Wi-Fi Direct**.
- 5. Marque a caixa de seleção ao lado de **Nome de impressão do Wi-Fi**
- **Direct (SSID)** e, em seguida, insira o SSID do nome de rede no campo. 6. Clique em **Aplicar**. O endereço IP do dispositivo móvel é exibido na guia **Redes**.

 **NOTA:** Para descobrir o nome da rede (SSID), clique no menu **Configuração sem fio** da guia **Redes**.

Para obter mais informações sobre impressão sem fio e configuração sem fio, acesse www.hp.com/go/wirelessprinting.

- 3. Faça o download do software para seu modelo de impressora e sistema operacional.
- 4. Para iniciar o arquivo de instalação, clique no arquivo .exe ou .zip conforme necessário e prossiga para "6. Instalar o software".

#### من<br>سال **Método 3: Instale do CD da impressora (somente Windows)**

- 1. Insira o CD da impressora no computador.
- 2. Prossiga para "6. Instalar o software".

## **8. Configurar o HP ePrint via e-mail (opcional)**

Use o HP ePrint via e-mail para imprimir documentos enviando-os como um anexo de e-mail para o endereço de e-mail da impressora de qualquer dispositivo compatível com e-mail, mesmo de dispositivos que não estejam na mesma rede. Para usar o HP ePrint via e-mail, a impressora deverá atender a estes requisitos:

- A impressora deve estar conectada a uma rede com ou sem fio e ter acesso à Internet.
- O HP Web Services deve estar habilitado na impressora, e ela deverá estar registrada no HP Connected.

#### **Ativar o HP Web Services (somente nos modelos n e dw)**

- 1. No painel de controle da impressora, pressione o botão **OK**.
- 2. Vá até o menu **HP Web Services** e pressione o botão **OK**.
- 3. Vá até a opção **Imprimirfolha de informações** e pressione o botão **OK**. A página de informações contém o código da impressora que você usa para registrar sua impressora HP no HP Connected.
- 4. Acesse [www.hpconnected.com](http://www.hpconnected.com) para criar uma conta do HP ePrint e conclua o processo de configuração.

## **Solução de problemas**

#### **Guia do Usuário**

O Guia do Usuário inclui o uso da impressora e informações sobre solução de problemas. Ele está disponível no CD da impressora e na Web:

1. Acesse www.hp.com/support/liM402 ou www.hp.com/support/liM403. 2. Clique em **Manuais**.

Para o Windows, o Guia do Usuário é copiado para o computador durante a instalação de software recomendado.

#### **Windows® XP, Windows Vista® e Windows® 7**

Clique em **Iniciar**, selecione **Programas** ou **Todos os Programas**, selecione **HP**, selecione a pasta para a impressora HP e selecione **Ajuda**.

#### **Windows® 8**

Na tela **Iniciar**, clique com o botão direito do mouse em uma área vazia da tela, clique em **Todos os Aplicativos** na barra de aplicativos, clique no ícone com o nome da impressora e selecione **Ajuda**.

#### **Verificar atualizações de firmware**

- 1. No painel de controle da impressora, pressione o botão **OK**.
- 2. Vá até o menu **Serviços** e pressione o botão **OK**.
- 3. Selecione **Atualização da LaserJet**.
- 4. Selecione **Verificar atualizações agora**.

#### **Recursos de suporte adicionais**

Para obter ajuda completa da HP para a impressora, acesse www.hp.com/support/ljM402 ou www.hp.com/support/ljM403.

- Solucionar problemas
- Localizar instruções de configuração avançada
- Download de atualizações de software
- Participar de fóruns de suporte
- Localizar informações de garantia e reguladoras
- Recursos de impressão móvel

#### **Conexão de rede cabeada (Ethernet)**

- Verifique se a impressora está conectada à porta de rede correta por um cabo de comprimento correto.
- Verifique se as luzes ao lado da porta de rede estão acesas.
- Verifique se o driver de impressão está instalado no computador.
- Teste a conexão de rede executando o ping na rede:

#### **Windows**

Clique em **Iniciar** > **Executar**. Digite **cmd** e pressione **Enter**. Digite **ping**, digite um espaço, digite o endereço IP da impressora e pressione **Enter**. **Exemplo de endereço IP**: 192.168.0.1

#### **OS X**

Abra o Network Utility e digite o endereço IP no painel de **ping**. Pressione **Enter**. **Exemplo de endereço IP**: 192.168.0.1

- Se a janela exibir tempos de trajeto, a rede está funcionando.
- Se o ping não funcionar, tente reiniciar a impressora e verifique novamente todas as etapas de conexão.

#### **Conexão da rede sem fio (somente modelo sem fio dw)**

- Verifique se o cabo de rede não está conectado. A impressora não consegue se conectar a uma rede sem fio quando um cabo de rede está conectado.
- Verifique se a impressora e o roteador sem fio estão ligados e estão recebendo energia. Verifique também se o switch sem fio está ligado.
- Verifique se a impressora está dentro do alcance da rede sem fio. Na maioria das redes, a impressora deve estar a 30 m (100 pés) do ponto de acesso sem fio (roteador sem fio).
- Verifique se o driver de impressão está instalado no computador.
- Verifique se o computador e a impressora estão conectados à mesma rede sem fio.
- Para Mac, verifique se o roteador sem fio suporta Bonjour.
- Reinicie o roteador sem fio.

## **English...............** 1 **Français ............ 4 Español.............. 7** Português ....... 10

13............. עברית

## חשוב: בצע את ה שלבים 1 - 2 בפוסטר התקנת החומרה של

## המדפסת, ולאחר מכן המשך ל שלב 3

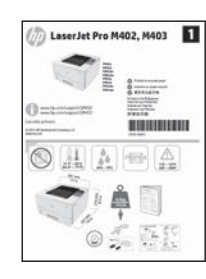

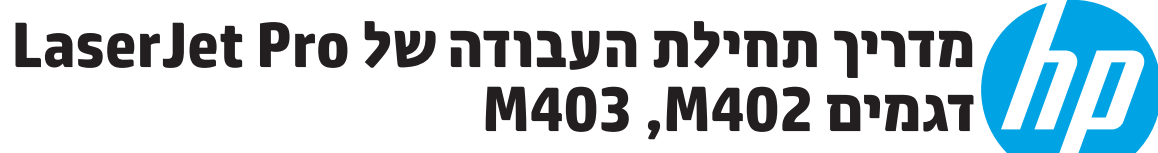

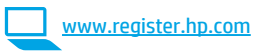

www.hp.com/support/ljM402 www.hp.com/support/liM403

## 3. הגדרה התחלתית בלוח הבקרה

לאחר הפעלת המדפסת, המתן לאתחול המדפסת. מלא אחר ההנחיות בלוח הבקרה והשתמש במקשי החצים כדי לקבוע את התצורה של ההגדרות הבאות:

(שפה) Language  $\bullet$ 

 $\bullet$ 

 $\bullet$ 

- (מיקום) Location
- Default Settings (הגדרות ברירת המחדל)

תחת Default Settings (הגדרות ברירת המחדל) בחר אחת מהאפשרויות הבאות:

- Self-managed **(ניהול עצמי)**: הגדרות ברירת מחדל ממוטבות לחוויה מונחית בהתקנות, בהגדרות ובעדכונים.
	- **IT-managed (ניהול IT)**: הגדרות ברירת מחדל ממוטבות ליכולת ניהול של צי כלים עם אבטחה משופרת.  $\blacksquare$

ההגדרות ניתנות להתאמה אישית לאחר ההתקנה ההתחלתית.

## בחירה של שיטת חיבור והכנה לקראת התקנת התוכנה

#### ישיר בין המדפסת למחשב USB ש

השתמש בכבל USB מסוג A ל-B.

#### **Windows**

- 1. ב-7 Windows או בגרסה ישנה יותר, אל תחבר את כבל ה-USB לפני התקנת התוכנה. תהליך ההתקנה מנחה את המשתמש לחבר את הכבל ברגע המתאים. אם הכבל כבר מחובר, הפעל את המדפסת מחדש כשתוכנית ההתקנה תציג הנחיה לחבר את הכבל.
	- 2. המשך לשלב "5**. אתר או הורד את קובצי התקנת התוכנה.**"
- באמצעות כבל USB.

#### Mac

- 1. עבור Mac, חבר את כבל ה-USB בין המחשב למדפסת לפני התקנת התוכנה.
	- 2. המשך לשלב "5. אתר או הורד את קובצי התקנת התוכנה."

#### חיבור רשת קווית (Ethernet)  $\frac{1}{100}$ השתמש בכבל רשת רגיל.

- 1. חבר את כבל הרשת למדפסת ולרשת. המתן כמה דקות עד שהמדפסת תקבל כתובת רשת.
- 2. בלוח הבקרה של המדפסת, לחץ על הלחצן OK. פתח את התפריט Network Setup (הגדרת רשת). כתובת ה-IP תוצג בלוח הבקרה כברירת מחדל. שים לב לכתובת ה-IP שבה יש להשתמש במהלך התקנת התוכנה. **כתובת IP לדוגמה**: 192.168.0.1

אם המדפסת לא מציגה את כתובת הרשת במסך הבית, הגדר ידנית את כתובת ה-IP בלוח הבקרה. כדי לקבוע באופן ידני את התצורה של כתובת ה-IP, ראה 'קביעת תצורה ידנית של כתובת ה-IP''.

3. המשך לשלב "5. אתר או הורד את קובצי התקנת התוכנה."

= <mark>| הערה:</mark> במהלך התקנת התוכנה, בחר את האפשרות **חיבור באמצעות רשת.** 

#### <u>0 קביעת תצורה ידנית של כתובת ה-IP</u>

לקבלת מידע על קביעת תצורה ידנית של כתובת ה-IP, עיין במדריך למשתמש של המדפסת <u>בכתובת www.hp.com/support/liM403 אי www.hp.com/support/liM402 .</u>

### <mark>(1)</mark> חיבור רשת אלחוטית מובנה (דגם dw אלחוטי בלבד)

- 1. כדי לחבר את המדפסת לרשת אלחוטית (Wi-Fi), ודא שהמדפסת, נקודת הגישה והמחשב פועלים כולם, ושהמחשב מחובר לרשת האלחוטית.
	- רדרש כבל USB.  $\overline{\phantom{a}}$
	- נתק את כבלי ה-USB או ה-Ethernet המחוברים למדפסת.  $\overline{\mathbf{3}}$
	- כדי להדפיס ממחשב, המשך לשלב "5**. אתר או הורד את קובצי**  $.4$ התקנת התוכנה."

## 5. אתר או הורד את קובצי התקנת התוכנה

#### OS X-1 Windows) HP Easy Start-ת הורדה מ-OS X-1 Windows)

- בקר בכתובת <u>123.hp.com/laseriet.</u> ולחץ על **הורדה**.  $\overline{1}$
- פעל בהתאם להוראות שעל-גבי המסך כדי לשמור את הקובץ במחשב.  $\cdot$ .2
- הפעל את קובץ התוכנה מהתיקייה שבה הקובץ נשמר והמשך לשלב  $\overline{3}$ "6. התקנת התוכנה."

### <sup>ו</sup>שיטה 2: הורדה מאתר האינטרנט לתמיכה במדפסת (OS X-1 Windows)

#### עבור אל www.hp.com/support/lim403 או www.hp.com/support/lim402  $\cdot$ 1

בחר **תוכנות ומנהלי התקן**.  $\cdot$ .2

## 6. התקנת התוכנה

#### פתרון ב-Windows

- 1. הכנס את תקליטור המדפסת לתוך המחשב, או הפעל את קובץ התקנת התוכנה שהורדת מהאינטרנט.
- 2. תוכנית ההתקנה של התוכנה מזהה את שפת מערכת ההפעלה, ולאחר מכן מציגה את התפריט הראשי של תוכנית ההתקנה באותה השפה. בזמן ההתקנת מהתקליטור, אם תוכנית ההתקנה אינה מתחילה לפעול לאחר 30 שניות, נווט אל כונן התקליטור במחשב והפעל את הקובץ ששמו SETUP.EXE.  $\cdot$ 3
	- המסך Software Selection (בחירת תוכנה) מפרט את התוכנה שיש להתקין.
	- התקנת התוכנה המומלצת כוללת את מנהל ההדפסה ואת התוכנה לכל מאפייני המדפסת הזמינים.
	- כדי להתאים אישית את התוכנה המותקנת, לחץ על הקישור **Customize software selections** (התאמה אישית של בחירות תוכנה). עם סיום ההתקנה, לחץ על לחצן Next (הבא).
		- 4. התקן את התוכנה בהתאם להוראות המופיעות על המסך.
		- כאשר תתבקש לבחור סוג חיבור, בחר את האפשרות המתאימה עבור סוג החיבור: .5
		- (USB התחברות ישירות למחשב זה באמצעות כבל Directly connect this computer using a USB cable
			- (חיבור באמצעות רשת) Connect through a network
			- Help me set up a first-time wireless connection (עזור לי להגדיר חיבור אלחוטי בפעם הראשונה)

הערה: בזמן החיבור לרשת, הדרך הקלה ביותר לזהות את המדפסת היא לבחור באפשרות Automatically find my printer on the network (חפש באופן אוטומטי את המדפסת שלי ברשת).

.<br>(= **) הערה:** להתקנה אלחוטית, בחר את האפשרות Help me set up a first-time wireless connection (עזור לי להגדיר חיבור אלחוטי בפעם הראשונה), ולאחר מכן בחר באפשרות Yes, retrieve the wireless settings on my computer (כן, אחזר את הגדרות האלחוט במחשב שלי).

#### פתרון ב-OS X

1. תוכנית ההתקנה של התוכנה מזהה את שפת מערכת ההפעלה, ולאחר מכן מציגה את התפריט הראשי של תוכנית ההתקנה באותה השפה.

- 2. התקן את התוכנה בהתאם להוראות המופיעות על המסך.
- עם סיום תהליך התקנת התוכנה, השתמש ב-HP Utility Setup Assistant (מסייע התקנת HP Utility) כדי להגדיר אפשרויות מדפסת.  $\cdot$ <sub>3</sub>

## הדפסה ניידת ואלחוטית (אופציונלי)

#### **7.1 ה**יבור ההתקן לרשת האלחוטית

.<br>כדי להדפיס מטלפון או ממחשב לוח, חבר את ההתקן לרשת האלחוטית של המדפסת

התקני AirPrint) Apple iOS): פתח את הפריט להדפסה ובחר בסמל Action (פעולה). בחר באפשרות **Print** (הדפסה), בחר את המדפסת ולאחר מכן בחר באפשרות Print (הדפס).

התקני Android חדשים יותר (4.4 ואילך): פתח את הפריט להדפסה ובחר בלחצן Menu (תפריט). בחר באפשרות Print (הדפסה), בחר את המדפסת ובחר באפשרות **Print** (הדפסה).

חלק מההתקנים מחייבים הורדה של יישום ה-HP Print Service Plug-in מחנות Google Play.

התקני Android ישנים יותר (4.3 ומטה): הורד את היישום HP ePrint מחנות .Google Play

Windows Phone: הורד את היישום HP AiO Remote מחנות Windows:

#### מידע נוסף על הדפסה ניידת

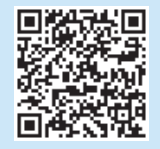

כדי ללמוד עוד על אפשרויות אחרות להדפסה ניידת, לרבות פתרונות ePrint נוספים, סרוק את קוד ה-QR או עיין בסעיף 'הדפסה ניידת" במדריך למשתמש.

- הורד את התוכנה עבור דגם המדפסת ומערכת ההפעלה שברשותך.  $\cdot$ 3
- פתח את קובץ ההתקנה בלחיצה על קובץ ה-exe. או zip., והמשך אל שלב  $\overline{.4}$ '6. התקבת התוכנה.''

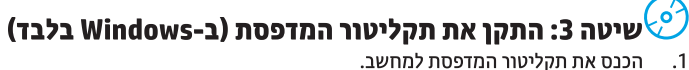

המשך לשלב "6. התקנת התוכנה."  $\cdot$ .2

- -
- -
	-

- 
- 

- 
- 

#### Vi-Fi Direct 7.2 (דגם dw אלחוטי בלבד)

Wi-Fi Direct מאפשר הדפסה קרובה ממכשיר נייד אלחוטי ישירות במדפסת התומכת ב-Wi-Fi Direct, מבלי לחייב חיבור לרשת או לאינטרנט.

. <mark>= | הערה:</mark> ייתכן שיידרש עדכון קושחה למדפסת כדי שניתן יהיה להשתמש במאפיין זה. הפעלה של HP Wireless Direct

- 1. הדפס דף תצורת רשת כדי לזהות את כתובת ה-IP של המדפסת. בלוח הבקרה, לחץ לחיצה ממושכת על לחצן הביטול (X), עד שהנורית 'מוכן' תהבהב, ושחרר את הלחצו. דף מידע יודפס.
- הזו את כתובת ה-IP של המדפסת בשורת הכתובת של דפדפן אינטרנט. מסך  $.2$ שרת האינטרנט המשובץ (EWS) מוצג. **כתובת IP לדוגמה**: 192.168.0.0
	- לחץ על הכרטיסייה Networking (עבודה ברשת). .3
	- לחץ על Wi-Fi Direct (הגדרת Wi-Fi Direct Setup).  $\cdot$
	- 5. בחר את תיבת הסימון שליד (Wi-Fi Direct Printing Name (SSID) (שם
- הדפסה של Wi-Fi Direct (SSID), והזן בשדה את ה-SSID של שם הרשת. לחץ על **Apply** (החל). כתובת ה-IP של המכשיר הנייד מוצגת בכרטיסייה .6 Networking (עבודה ברשת).
- \_\_] **הערה:** כדי למצוא את שם הרשת (SSID), לחץ על התפריט **Wireless Configuration** (הגדרת תצורת אלחוט) בכרטיסייה Networking (עבודה ברשת).
	- למידע נוסף על הדפסה אלחוטית והתקנה אלחוטית, עבור אל  $\bullet$ .www.hp.com/go/wirelessprinting

## הגדרת HP ePrint דרך דוא"ל (אופציונלי)

השתמש ב-HP ePrint דרך דוא"ל כדי להדפיס מסמכים על-ידי שליחתם כקובץ מצורף שאינם מחוברים לאותה רשת.

- כדי להשתמש ב-HP ePrint דרך דוא"ל, על המדפסת לעמוד בדרישות הבאות:
- המדפסת צריכה להיות מחוברת לרשת קווית או אלחוטית ודרושה לה גישה לאינטרנט.
- יש לוודא כי HP Web Services זמין במדפסת, ויש לרשום את המדפסת באמצעות .HP Connected

#### הפעלת HP Web Services (דגמים אלחוטיים n ו-dw בלבד)

- 1. בלוח הבקרה של המדפסת, לחץ על הלחצן OK.
- 2. גלול אל התפריט HP Web Services, ולאחר מכן לחץ על הלחצן OK.
- 3. גלול אל האפשרות Print Information Sheet (הדפס גיליון מידע), ולאחר מכן לחץ על הלחצן OK. דף המידע מכיל את קוד המדפסת שבו תשתמש כדי לרשום את המדפסת של HP שברשותך ב-HP Connected.
- עבור אל www.hpconnected.com כדי ליצור חשבון HP ePrint ולהשלים את תהליך  $\cdot$ ההתקנה.

## פתרון בעיות

#### מדריך למשתמש

המדריך למשתמש כולל פרטים אודות השימוש במדפסת ופתרון בעיות. הוא זמין בתקליטור המדפסת ובאינטרנט:

- 1. עבור אל www.hp.com/support/ljM402 .www.hp.com/support/ljM403
	- 2. לחץ על Manuals (מדריכים למשתמש).

עבור Windows, המדריך למשתמש מועתק אל המחשב במהלך התקנת התוכנה המומלצת. Windows® 7-1, Windows Vista®, Windows® XP

לחץ על Start (התחל), בחר Programs (תוכניות) או All Programs (כל התוכניות), בחר HP, בחר את התיקייה עבור מדפסת HP, ולאחר מכן בחר Help (עזרה).

#### Windows®8

 $\bullet$ 

 $\bullet$ 

 $\bullet$ 

**Windows** 

OS X

במסך Start (התחל), לחץ לחיצה ימנית על אזור ריק במסך, לחץ על All Apps (כל היישומים), בסרגל היישומים, לחץ על הסמל עם שם המדפסת, ולאחר מכן בחר באפשרות Help (עזרה).

ודא שהמוצר מחובר ליציאת הרשת הנכונה באמצעות כבל באורך הנכון.

לחץ על Start (התחל) > Run (הפעל). הקלד cmd, והקש Enter. הקלד ping,

פתח את כלי השירות של הרשת, והקלד את כתובת ה-IP בחלונית ping. הקש על

אם לא ניתן לבצע את פעולת ה-Ping, נסה להפעיל מחדש את המדפסת ולבדוק

הקלד רווח, הקלד את כתובת ה-IP של המדפסת, ולאחר מכן הקש Enter.

#### בדיקה של עדכוני קושחה

- 1. בלוח הבקרה של המדפסת, לחץ על הלחצן OK.
- 2. גלול אל התפריט Services (שירותים) ולחץ על הלחצן OK.
	- 3. בחר באפשרות LaserJet Update (עדכון LaserJet).

חיבור רשת קווית (Ethernet)

בדוק את החיבור לרשת על-ידי פעולת Ping (איתות) ברשת:

אם החלון מציג זמני מעבר הלוך ושוב, הרשת פועלת.

ודא שהנורות לצד יציאת הרשת דולקות.

ודא שמנהל ההדפסה מותקן במחשב.

כתובת IP לדוגמה: 192.168.0.1

Enter. כתובת IP לדוגמה: 192.168.0.1

מחדש את כל שלבי החיבור.

4. בחר באפשרות Check for Updates Now (בדוק עדכונים כעת).

#### משאבי תמיכה נוספים

לקבלת עזרה כוללת של HP עבור המדפסת. עבור לכתובת www.hp.com/support/ljM403 או www.hp.com/support/ljM402

- פתור בעיות
- חפש הוראות לתצורה מתקדמת  $\bullet$ 
	- הורד עדכוני תוכנה
		- הצטרף לפורומי תמיכה  $\bullet$
	- חפש מידע על אחריות ותקינה
		- משאבי הדפסה ניידת

## (<mark>†<sup>))</sup> חיבור רשת אלחוטית (דגם אלחוטי aw בלבד)</mark>

- ודא שכבל הרשת אינו מחובר. המדפסת אינה יכולה להתחבר לרשת אלחוטית כאשר מחובר כבל רשת.
- ודא שהמדפסת והנתב האלחוטי פועלים ומחוברים לאספקת חשמל. ודא גם שהמתג האלחוטי פועל.
- ודא שהמדפסת נמצאת בטווח הקליטה של הרשת האלחוטית. במרבית הרשתות, על המדפסת להימצא בטווח של 30 מטר (100 רגל) מנקודת הגישה האלחוטית (הנתב האלחוטי).
	- ודא שמנהל ההדפסה מותקן במחשב.
	- ודא שהמחשב והמדפסת מחוברים לאותה רשת אלחוטית.
		- עבור Mac, ודא כי הנתב האלחוטי תומך ב-Bonjour.
			- הפעל מחש את הנתב האלחוטי.

© 2015 Copyright HP Development Company, L.P.

Reproduction, adaptation or translation without prior written permission is prohibited, except as allowed under the copyright laws.

The information contained herein is subject to change without notice.

The only warranties for HP products and services are set forth in the express warranty statements accompanying such products and services. Nothing herein should be construed as constituting an additional warranty. HP shall not be liable for technical or editorial errors or omissions contained herein.

#### **Trademark Credits**

Windows® is a U.S. registered trademark of Microsoft Corporation.

#### **FCC Regulations**

This equipment has been tested and found to comply with the limits for a Class B digital device, pursuant to Part 15 of the FCC rules. These limits are designed to provide reasonable protection against harmful interference in a residential installation. This equipment generates, uses, and can radiate radio-frequency energy. If this equipment is not installed and used in accordance with the instructions, it may cause harmful interference to radio communications. However, there is no guarantee that interference will not occur in a particular installation. If this equipment does cause harmful interference to radio or television reception, which can be determined by turning the equipment off and on, correct the interference by one or more of the following measures:

- Reorient or relocate the receiving antenna.
- Increase separation between equipment and receiver.
- Connect equipment to an outlet on a circuit different from that to which the receiver is located.
- Consult your dealer or an experienced radio/TV technician.

Any changes or modifications to the product that are not expressly approved by HP could void the user's authority to operate this equipment. Use of a shielded interface cable is required to comply with the Class B limits of Part 15 of FCC rules. For more regulatory information, see the electronic user guide. HP shall not be liable for any direct, indirect, incidental, consequential, or other damage alleged in connection with the furnishing or use of this information.

© 2015 Copyright HP Development Company, L.P.

La reproduction, l'adaptation ou la traduction sans autorisation écrite préalable est interdite, sauf dans le cadre des lois sur le droit d'auteur.

Les informations contenues dans ce document peuvent être modifiées sans préavis.

Les seules garanties pour les produits et services HP sont décrites dans les déclarations de garantie expresses accompagnant ces mêmes produits et services. Les informations contenues dans ce document ne constituent en aucun cas une garantie supplémentaire. HP ne pourra être tenu responsable des erreurs ou omissions de nature technique ou rédactionnelle qui pourraient subsister dans le présent document.

#### **Crédits concernant les marques**

Windows® est une marque déposée de Microsoft Corporation aux Etats-Unis.

#### **Réglementations de la FCC**

Les tests effectués sur cet équipement ont déterminé qu'il est conforme aux prescriptions des unités numériques de classe B, telles que spécifiées à l'article 15 des normes de la FCC (Commission fédérale des communications). Ces limites sont destinées à assurer une protection suffisante contre les interférences produites dans une installation résidentielle. Cet équipement génère, utilise et peut émettre de l'énergie sous forme de fréquences radio. Si ce matériel n'est pas installé et utilisé conformément aux instructions, il peut causer des interférences nuisibles aux communications radio. Aucune garantie n'est néanmoins fournie quant à l'apparition d'interférences dans une installation particulière. Si cet appareil provoque des interférences nuisibles (qui peuvent être déterminées en éteignant et rallumant l'appareil) à des communications radio ou télévision, corrigez ce problème en appliquant une ou plusieurs des mesures suivantes :

- Réorientez ou déplacez l'antenne de réception.
- Augmentez la distance séparant l'équipement du récepteur.
- Connectez l'équipement à une prise située sur un circuit différent de celui sur lequel se trouve le récepteur.

• Consultez votre revendeur ou un technicien radio/télévision expérimenté. Toute modification apportée au produit sans le consentement de HP peut se traduire par la révocation du droit d'exploitation de l'équipement dont jouit l'utilisateur. Un câble d'interface blindé est requis afin de satisfaire aux stipulations de l'article 15 des réglementations de la FCC sur les appareils de classe B. Pour de plus amples informations sur les réglementations, reportezvous au Guide de l'utilisateur au format électronique. HP ne sera en aucun cas tenu responsable des dommages directs, indirects, accessoires, consécutifs ou autres pouvant résulter de la mise à disposition de ces informations ou de leur utilisation.

www.hp.com

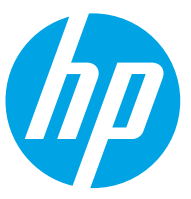